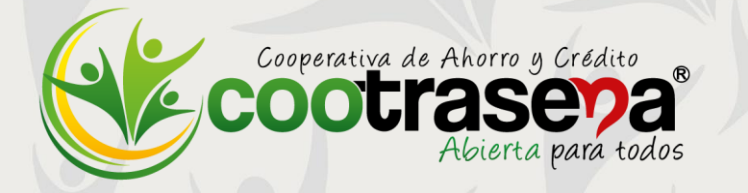

# **Instructivo**

# **Pagos y Consignaciones para no Asociados**

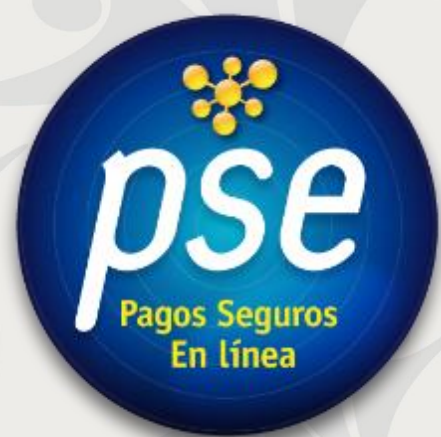

**2019**

### **1. SERVICIO QUE PRESTA:**

## Sitio para

### no Asociados

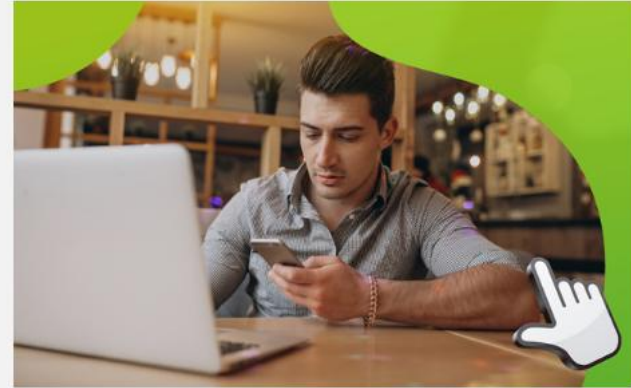

Clic en la imagen para ingresar

#### Aquí puedes:

· Realizar pagos de familiares, amigos o conocidos asociados a Cootrasena:

Aportes, Ahorro, Crédito y otros servicios.

· Realizar consignaciones a cuentas de ahorros Cootrasena.

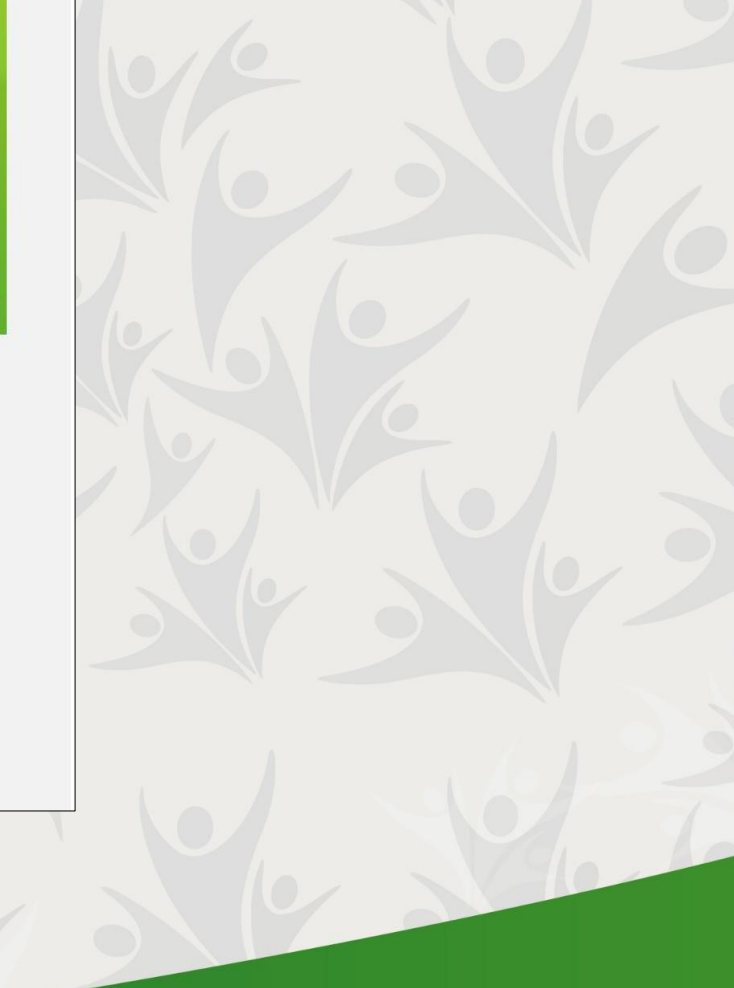

#### **2. UBICACIÓN EN LA PÁGINA WEB:**

Este módulo se encuentra en nuestra página web<https://www.cootrasena.coop/> dando clic en el botón **SUCURSAL VIRTUAL** ubicado en la parte posterior derecha de la pantalla ó en el de **REALIZA TUS PAGOS SEGUROS AQUÍ** ubicado debajo del banner principal.

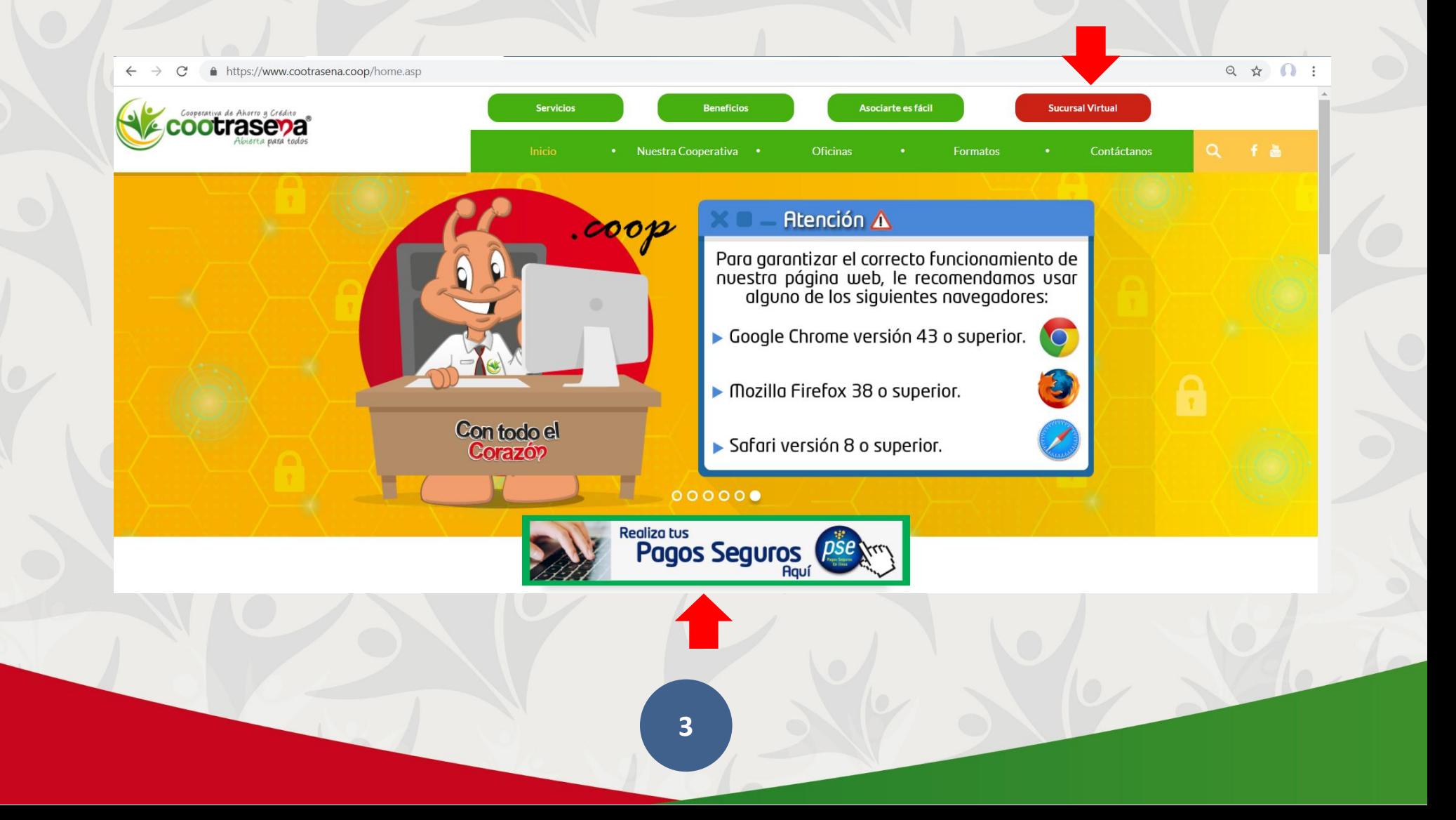

Una vez se haga clic, se abrirá una nueva página que cuenta con 3 nuevos botones. Para el caso de **ESTADO DE CUENTA** será el tercero de izquierda a derecha:

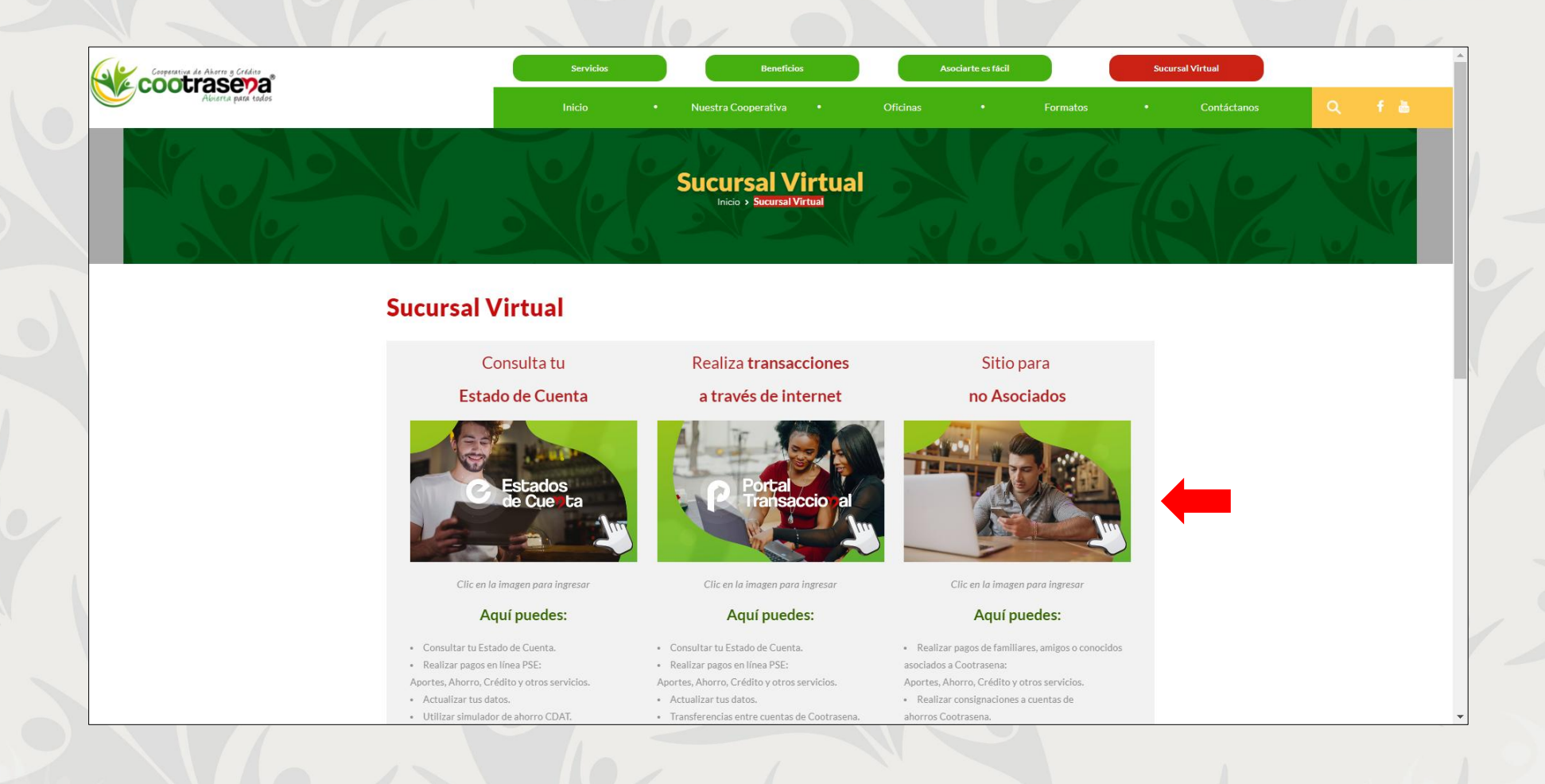

# **3. SITIO:**

Al ingresar a **SITIO PARA NO ASOCIADOS** usted encontrará el siguiente formulario:

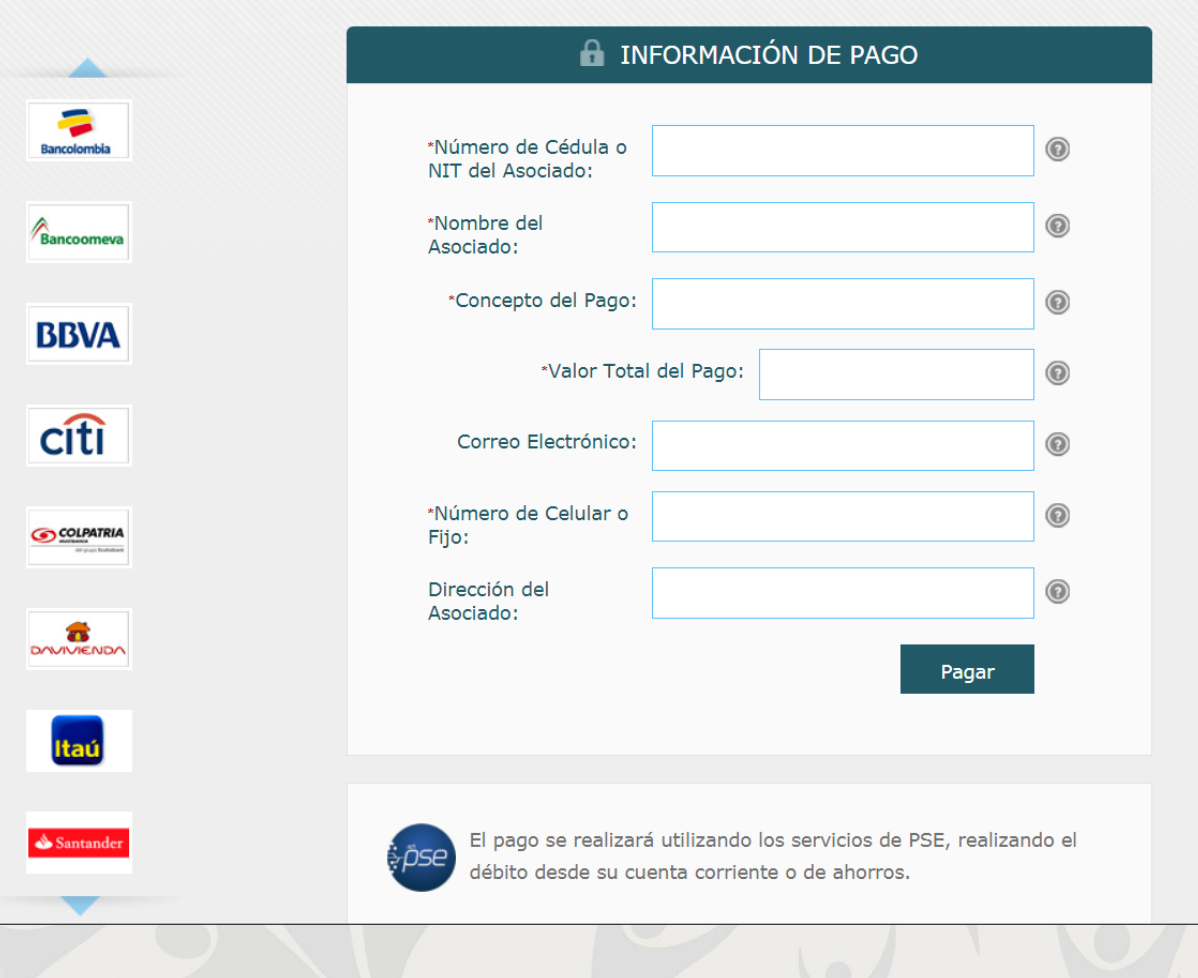

#### **4. DILIGENCIAMIENTO:**

El formulario debe diligenciarse completamente con los siguientes datos:

- **1. NÚMERO DE CÉDULA O NIT DEL ASOCIADO:** Indique la cédula de la persona asociada a COOTRASENA a la cuál se le realizará un pago o consignación.
- **2. NOMBRE DEL ASOCIADO:** Indique el nombre completo de persona asociada a COOTRASENA.
- **3. CONCEPTO DEL PAGO:** Indique Aquí de manera detallada el concepto del pago que va a realizar. Algunos ejemplos:
	- Pago cuota aportes sociales marzo.
	- Consignación a cuenta de ahorros.
	- Abono a cuota crédito.
	- Pago servicio funerario a nombre Juanita Pérez.
	- Pago servicio de salud a nombre de Juanita Pérez.
- **4. VALOR TOTAL DEL PAGO:** Indique el valor total a pagar.
- **5. CORREO ELECTRÓNICO:** Indique el correo electrónico del asociado o de la persona que está realizando el pago.
- **6. NÚMERO DE CELULAR O FIJO:** Indique el número de celular o fijo con el cual pueda ser contactado. Puede ser el del asociado o la persona que está realizando el pago.
- **7. DIRECCIÓN DEL ASOCIADO:** Indique la dirección de residencia del asociado o de la persona que está realizando el pago.

Una vez diligenciados todos los campos debe dar clic en el botón **PAGAR.**

**Luego aparecerá la información que usted ingresó para que sea verificada y las opciones de banco a elegir para su pago:**

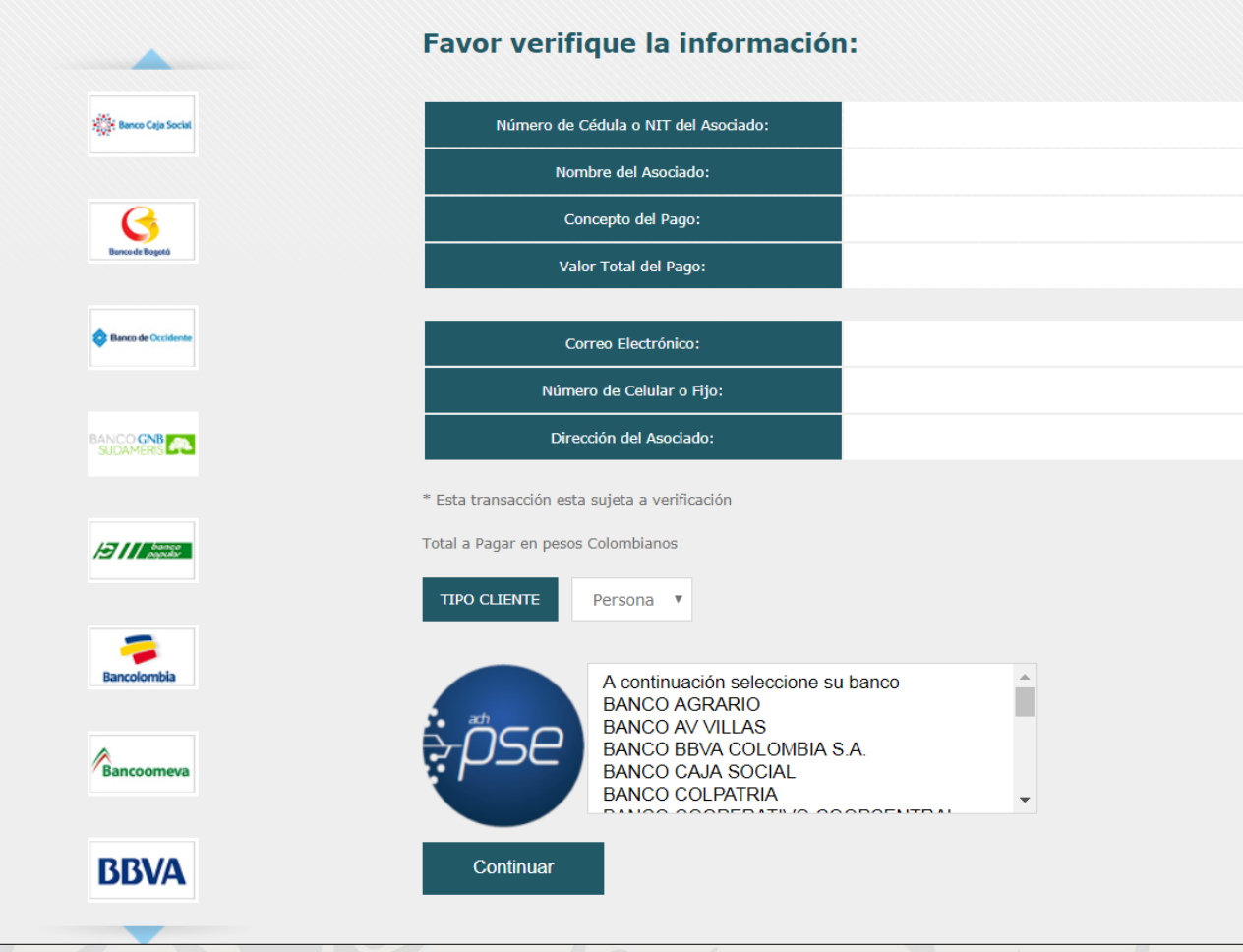

Si su información es correcta, seleccione en tipo de cliente **PERSONA**, luego el **BANCO** del cual realizará el pago y finalmente en el botón **CONTINUAR**.

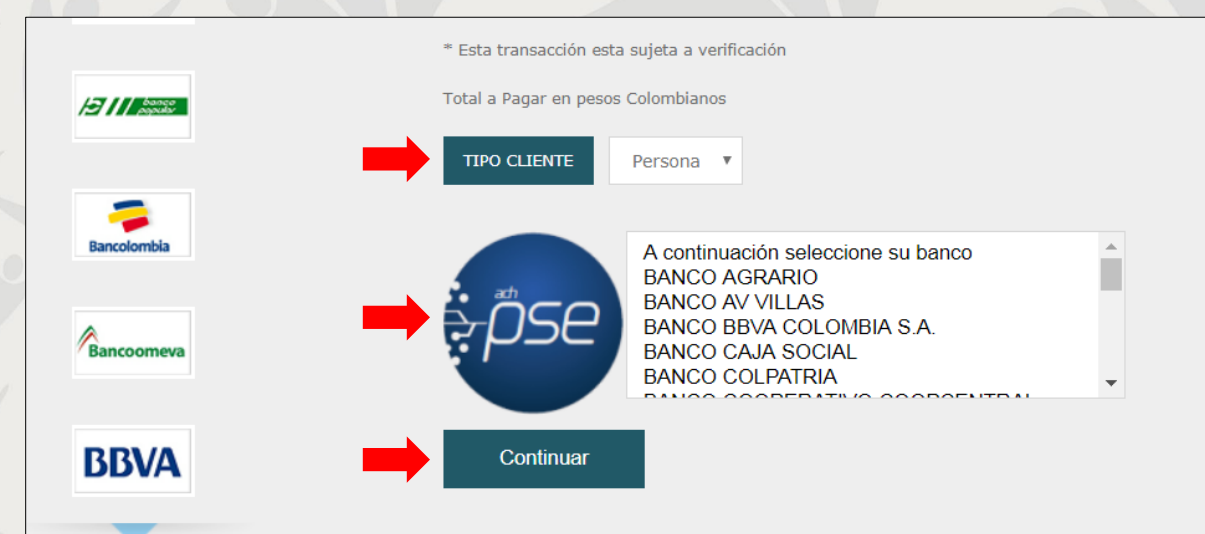

A continuación, ingresará al sitio web de ACH Colombia SA. [https://registropse.com.co](https://registropse.com.co/) **PSE PAGOS SEGUROS EN LÍNEA / PERSONA NATURAL** en donde deberá encontrarse registrado para poder continuar con el pago.

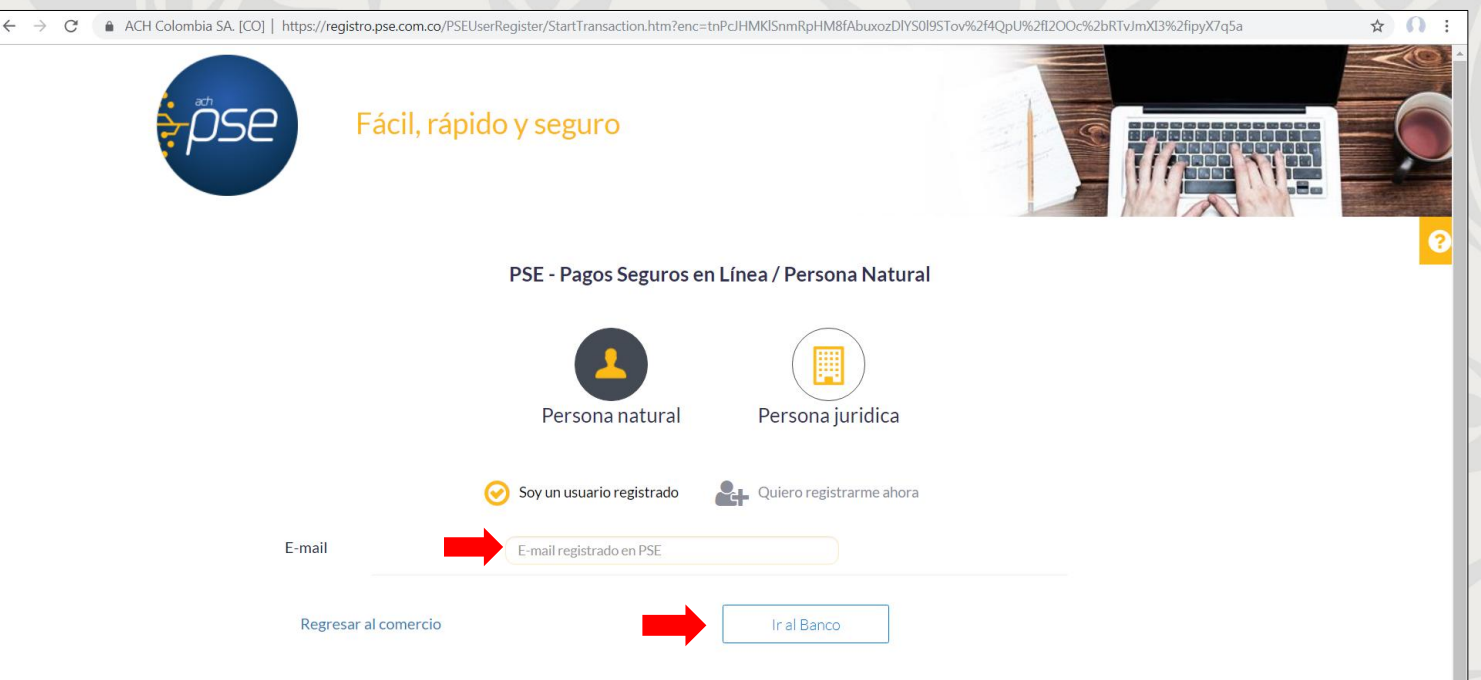

Si ya es usuario registrado simplemente debe ingresar su E-mail y dar clic en el botón **IR AL BANCO**. De lo contrario deberá dar clic en el botón **QUIERO REGISTRARME AHORA** y seguir los pasos.

**Luego de ingresar su E-mail registrado en PSE será redireccionado al sitio WEB de su banco para finalizar el proceso.**